### **Rich client unable to connect to SQL database**

#### **1.0 – Problem Description**

A rich client receives the error message "This version of Checkpoint requires a newer database revision. This environment may produce unexpected errors." as illustrated in the sample screenshot in Figure 1 below.

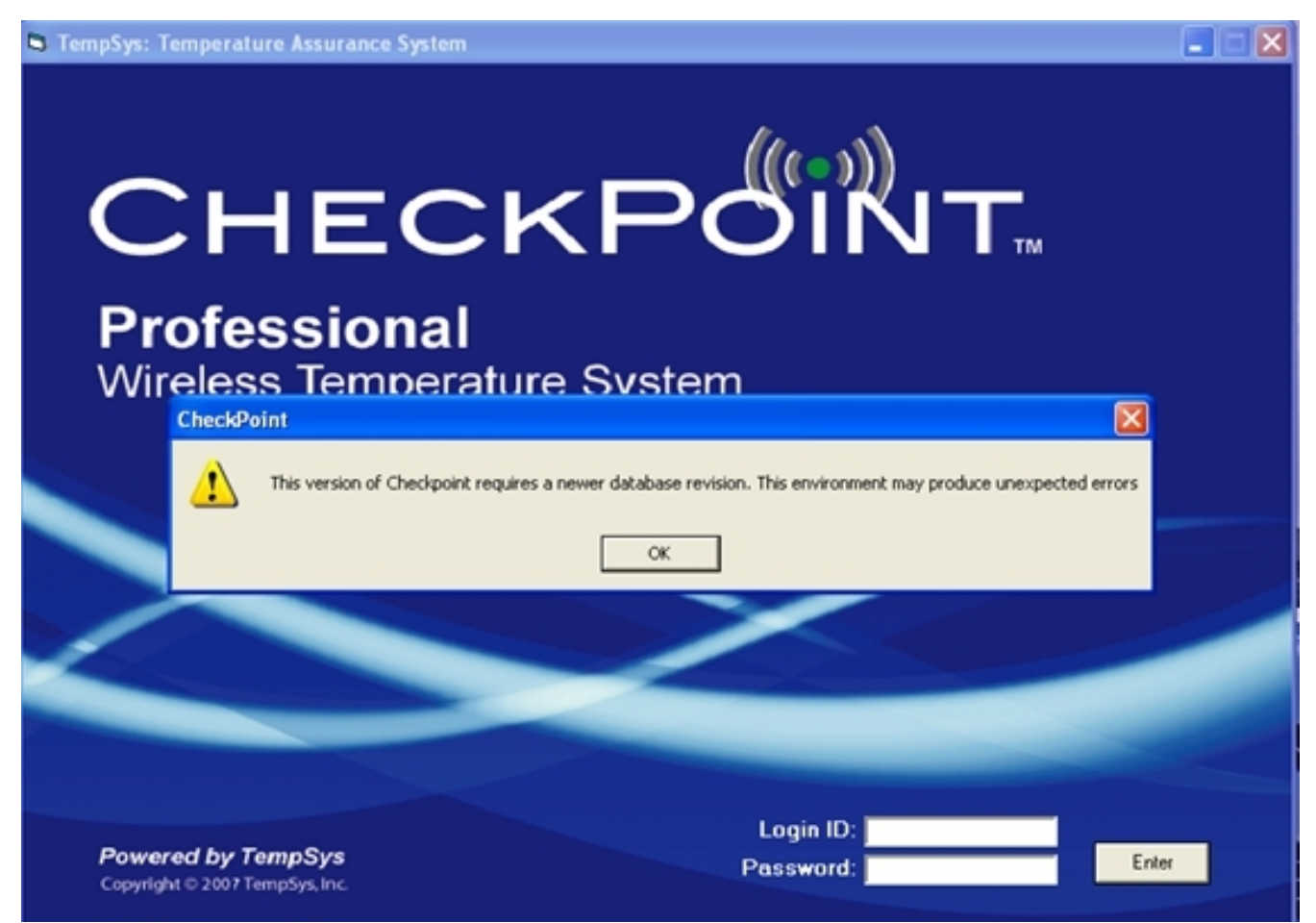

*Figure 1 - "This version of Checkpoint requires a newer database revision. This environment may produce unexpected errors." error message.*

# **2.0 – Versions of Checkpoint rich client software affected**

All versions prior to Version 9.0, on all supported operating system platforms.

#### **3.0 – Error message root cause**

The client software is unable to establish a connection with the CheckPoint SQL server database.

#### **4.0 – Basic Resolution Steps**

#### **4.1 Step A – Verify database path in the registry:**

- Please note: Changes made to the Windows registry happen immediately, and no backup is automatically made. Do not edit the Windows registry unless you are confident about doing so.
- $\triangle$  Click on "Start"  $\rightarrow$  "Run". Type "regedit" then click on "Ok".
- $\triangle$  This will open the "Registry Editor" window.
- A Browse to HKEY\_LOCAL\_MACHINE\SOFTWARE\Tempsys\Temperature Assurance. Alternatively, on 64-bit systems, browse to HKEY\_LOCAL\_MACHINE\SOFTWARE\Wow6432Node\Tempsys\Temperature Assurance.
- $\triangle$  The value data in the "Database Path" field should point to Tempsys instance on the CheckPoint SQL server. The server name can be specified as a numberical IP address (example: 192.168.10.10) or as NetBIOS computer name (example: SERVERNAME). Usually, the CheckPoint database instance on the SQL server will be "tempsys".

### **Example of database path using numerical IP addressing: 192.168.10.10\tempsys**

#### **Example of database path using NetBIOS addressing: SERVERNAME\tempsys**

 $\triangle$  To correct an invalid path, double-click on "Database Path", this will open a "Edit String" window. Change the Value Data to the correct path as shown in the screenshot in Figure 2 below, click on "Ok", then close the registry editor by clicking on the "X" in the upper right-hand corner of the window.

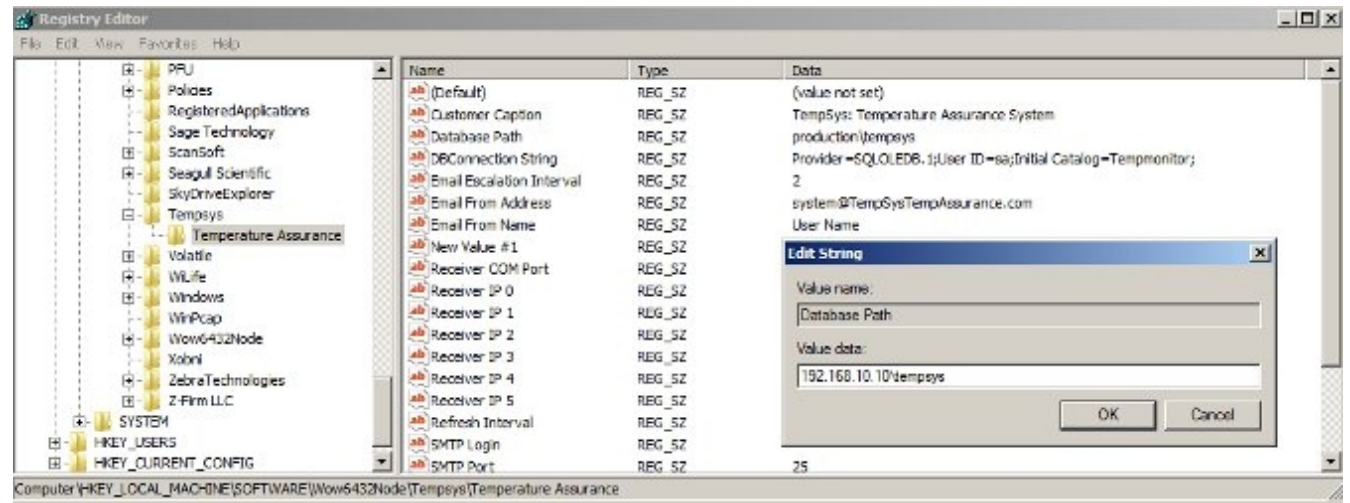

*Figure 2 – Editing the database path in the Registry Editor.* 

 $\triangle$  Open the CheckPoint rich client application, and attempt to log in.

# **5.0 – Contacting TempSys for further assistance**

If the Basic Resolution Steps have not successfully corrected the NSC condition, please contact CheckPoint Customer Support for further assistance:

- 1. Customer Support Portal: http://checkpoint.kayako.com Submit a ticket
- 2. E-Mail: Send an e-mail message to support@tempsys.net and include the following information:
- a. Your name and contact information (phone and e-mail address)
- b. Name of your organization
- c. Description of the problem
- d. Best time to reach you
- 3. Phone: Call our Support Center Dispatching Center at (510) 526-7624